**Instructions on how to pay by Revolut**

## **ADDING ACCOUNT TO REVOLUT**

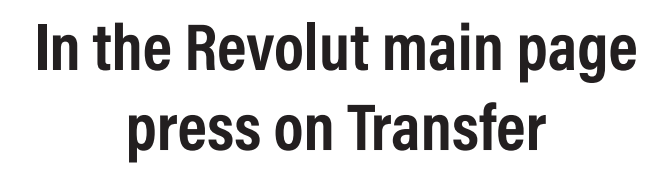

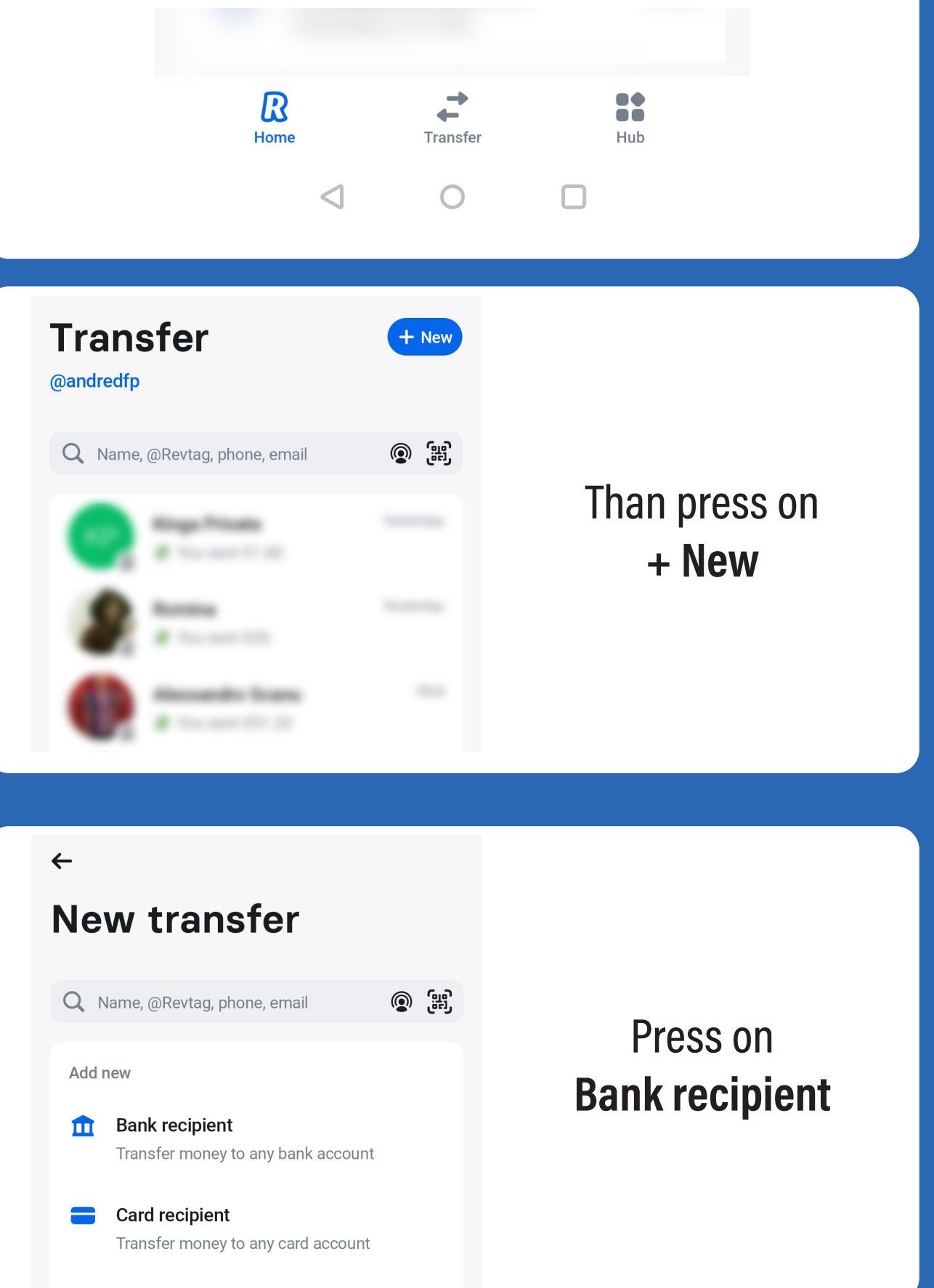

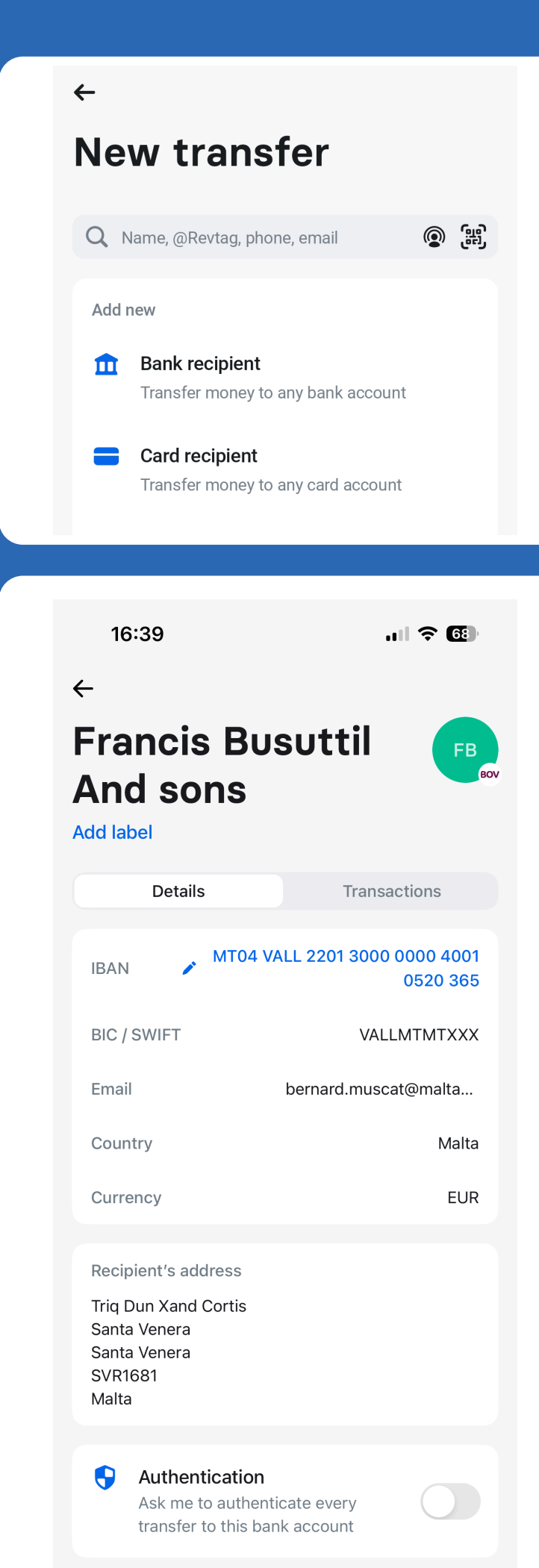

## Press on **Bank recipient**

## Go to **Business** tap

Fill up the Iban number MT04VALL220130000000 40010520365 and for company name write FBS Marketing Ltd

> Than press on **Add beneficiary**